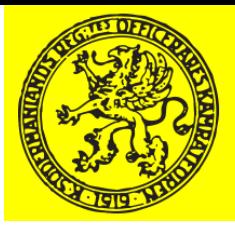

### Manual /Anvisning för ändring av lösenord eller e-postadress

- För att kunna ändra e-postadress och/eller lösenord till medlemssidorna måste man vara registrerad medlem och ha ett användarnamn och ett lösenord för inloggning på kamratföreningens hemsida P10.se
- Om systemsupport gett medlemmen ett tillfälligt lösenord, skall medlemmen själv ändra det till ett personligt och eget valt lösenord.
- I det fallet måste medlemmen först logga in med det tillfälliga lösenordet, sedan byta lösenord enligt denna anvisning, för att fortsättningsvis logga in med det nya (egna) lösenordet.
- På hemsidans startsida klickar man på länken (i vänstermarginalen) "MEDLEMSINLOGGNING"
- På inloggningssidan (med fanan) anger man sitt användarnamn (oftast av typ anders.andersson) eller sin e-postadress samt lösenordet (i fältet My password)
- Efter en lyckad inloggning kommer man in på "Medlemssidorna" där man klickar på rubriken MEDELMSSIDORNA och ÄNDRA DIN PROFIL som finns i vänster marginalen (OBS du måste vara inloggad för att komma till rätt sida, om du inte är inloggad men klickar på rubrikerna kommer du bara till en allmän presentationssida.
- På sidan för ÄNDRA MIN PROFIL ändrar du i ett eller flera av fälten. OBS du kan INTE ändra användarnamnet.
- Lösenord (dvs ditt nya lösenord) skrivs in i de två fälten "New Password" OBS skriv in samma lösenord två gånger (markerade med röd siffra 1 och 2 i exemplets bild).
- Avsluta med att trycka på den gröna knappen "SAVE ALL CHANGES" (markerad med röd siffra 3 och pil i exemplets bild)
- Titta igenom resterande bilder i detta bildspel för att se exempel på hur det går till.

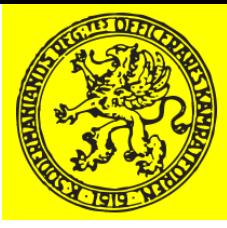

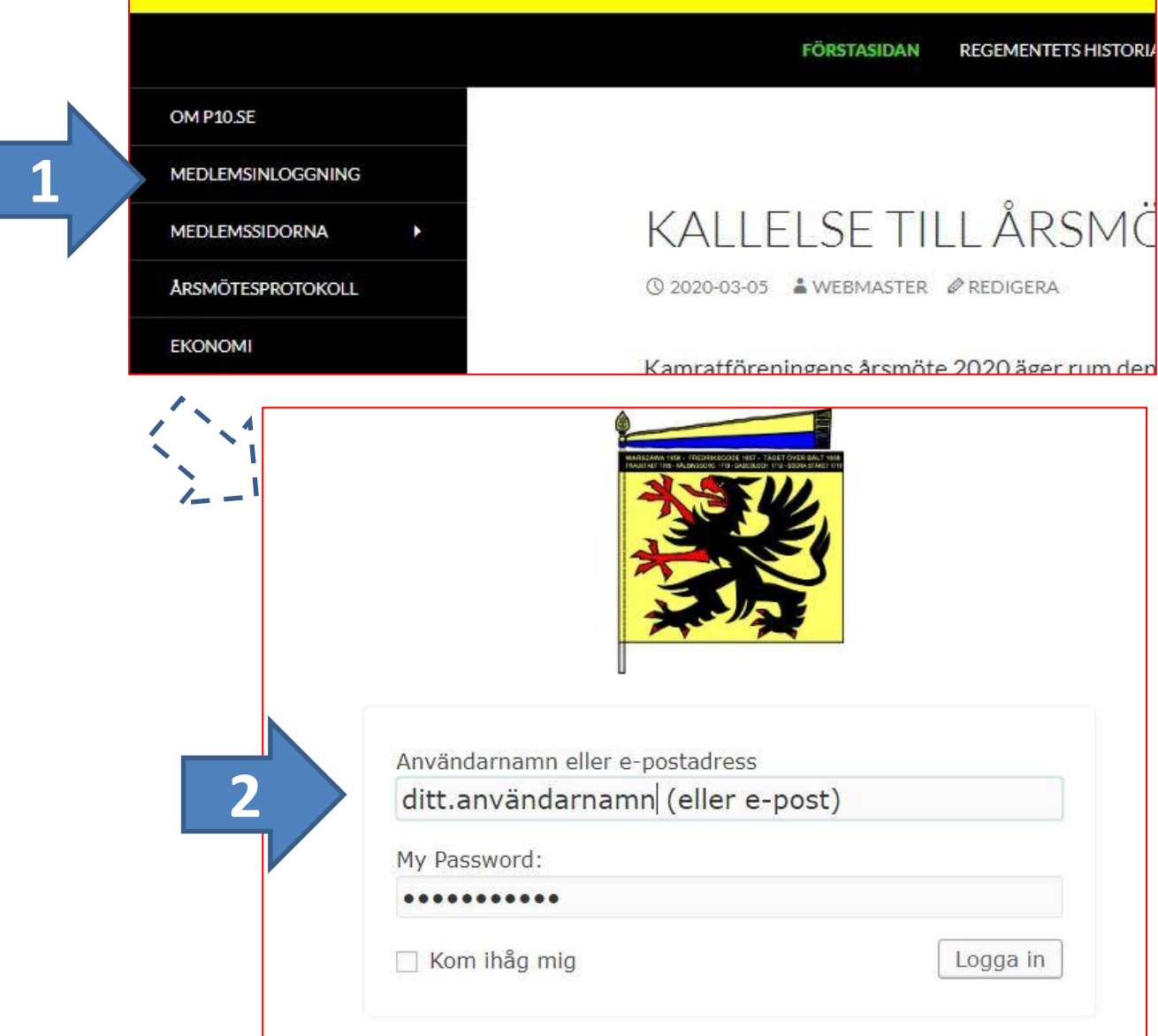

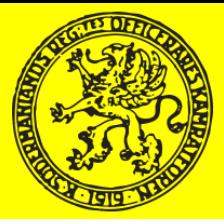

Södermanlands Regemente Anpassa + 12  $+$  Nytt

ÄNDRA DIN PROFIL

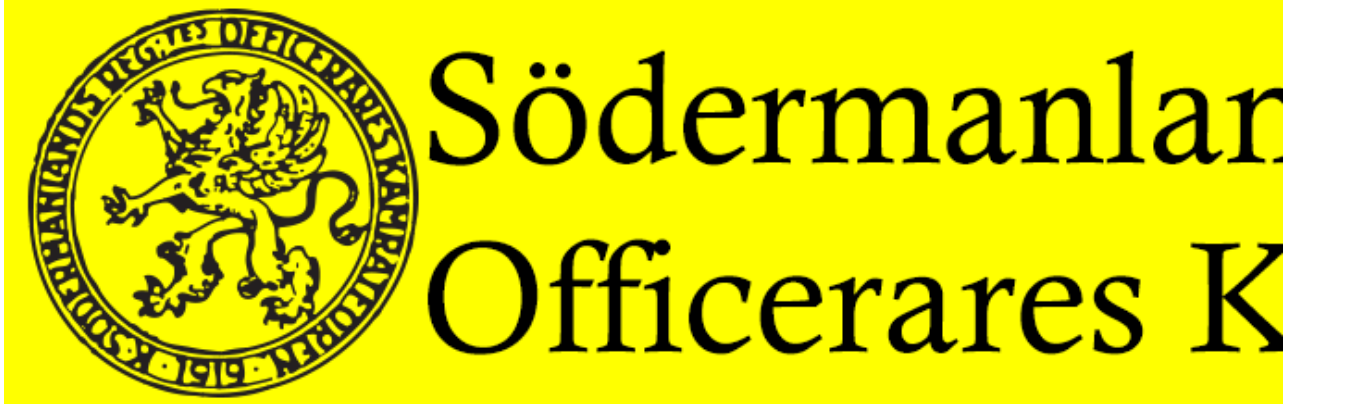

**FÖRSTASIDAN** REGEMENTETS HISTORIA

#### OM P10.SE

**MEDLEMSINLOGGNING** 

**MANUAL DIGITALT ÅRSMÖTE & RÖSTNING** 

**MEDLEMSSIDORNA ÅRSMÖTESPROTOKOLL EKONOMI ÅRSMÖTE 2020 - DIGITALT** 

## ÅRSMÖTE 2020 - DIGIT.

WEBMASTER *●* REDIGERA

möte är nu öppet för medlemmarna **INTERN HISTORIA** medlemssidorna, gå till sidan för "årsmötet" läs årsmöteshandlingarna och rösta på förslagen. Det f att läsa om man vill se hur det går till. Öppna manua klicka på länken i marginalen till vänster om detta ir

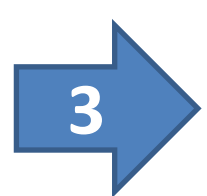

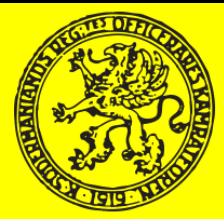

**ALT** Fält som kan ändras Nytt lösenord skrivs in två gånger, en gång i varje fält Avsluta med att spara ändringarna

### ÄNDRA DIN PROFIL **MÖTE&** Här kan du ändra din medlemsinformation. Observera att detta inte automatiskt uppdaterar medlemsregistret, utan endast det som visas på denna hemsida! Om du vill uppdatera uppgifterna i medlemsregistret, kontakta sekreteraren. Username \* (cannot be changed) Email Address \* anders.andersson@mail.se First Name \* Anders Last Name \* Andersson Display Name \* webmaster New Password? (please type it twice) Only if changing password, otherwise leave blank. Weak **SAVE ALL CHANGES**